# **eRADN Web Viewer Manual**

29

6

**COOMBOODS** 

**COOMGOO** 

pecia

*V3, 23.06.2022*

# **Overview**

- The following slides provide detailed instructions about the "eRADN [Web Viewer"](https://eradn.sbb.ch/DisWebViewer/#/home).
- If you are only interested in individual topics, the table of contents below will take you directly to the subject you are looking for:
	- ❖ [Sign](#page-2-0) in
	- ❖ [Change language](#page-3-0)
	- ❖ [Log out](#page-3-0)
	- ❖ [Select certain](#page-4-0) sections
	- ❖ Show map [with sections](#page-4-0)
	- ❖ [Generate complete output of sections](#page-9-0)
	- ❖ [View / download](#page-9-0) changes

#### <span id="page-2-0"></span>**eRADN Web Viewer**

- Go to <https://eradn.sbb.ch/DisWebViewer/#/home>
- Select the access authorization that was specified in the initial request

#### **SBB Public**

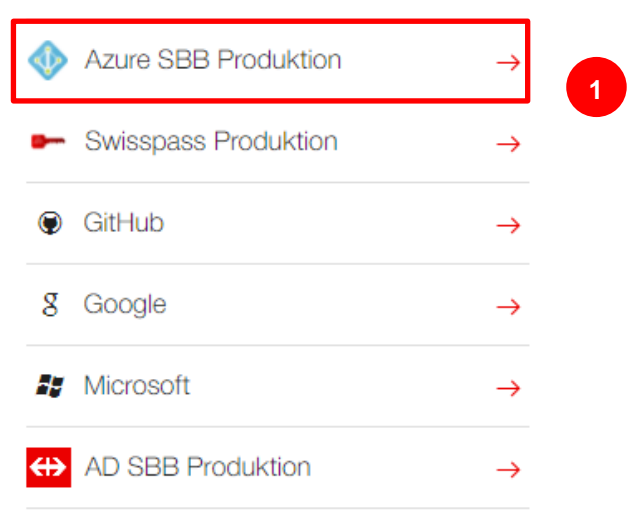

1 If an SBB user account exists, select "Azure SBB Production".

<span id="page-3-0"></span>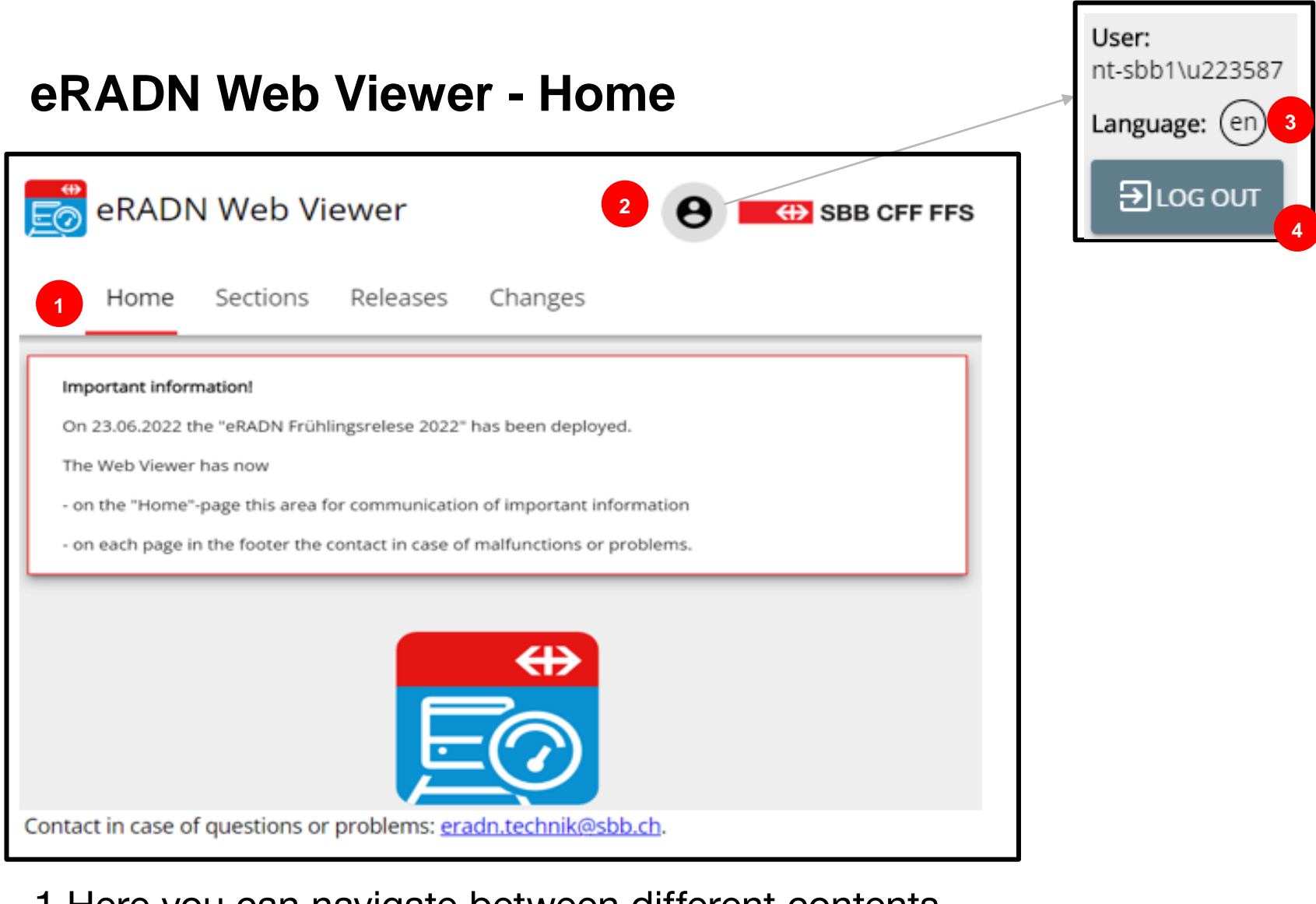

- 1 Here you can navigate between different contents.
- 2 If you click on the "person" here, you can
- 3 Change the language or
- 4 Log out.

# <span id="page-4-0"></span>**eRADN Web Viewer - Sections**

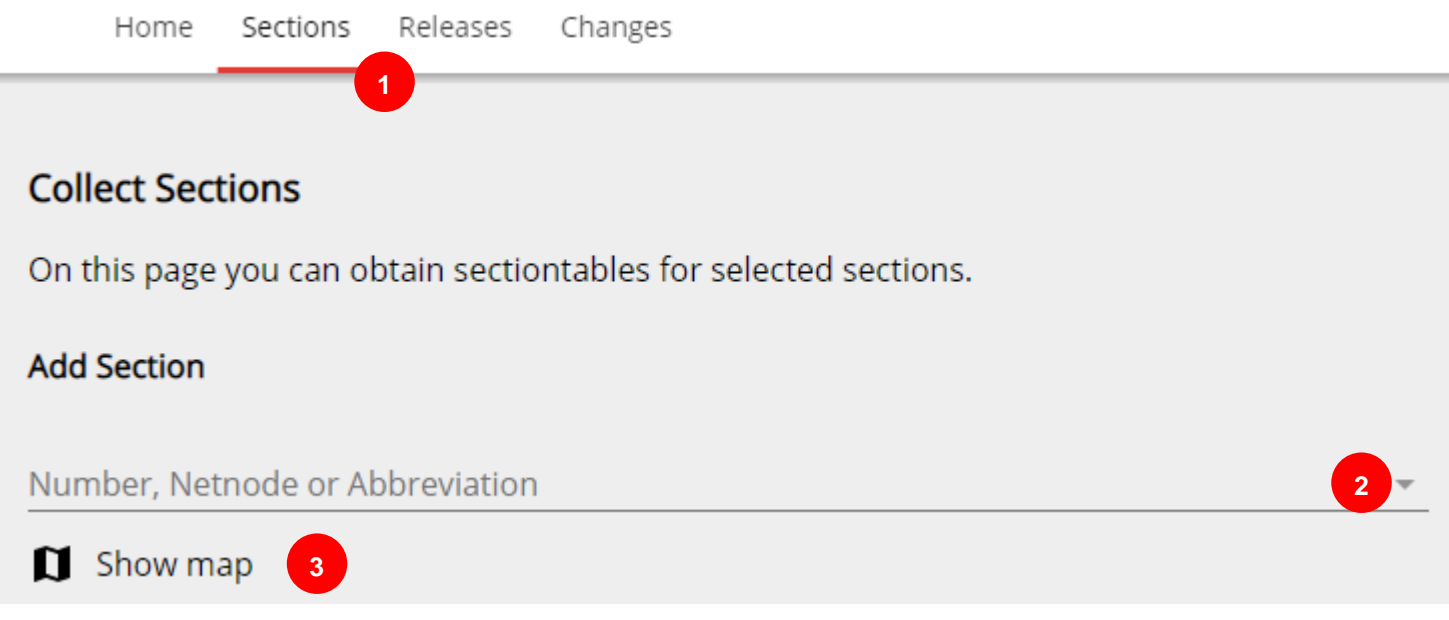

- 1 Click on "sections" to get to this view.<br>2 Click on the arrow to select the wanted
- Click on the arrow to select the wanted section (If the number is already known, it can be entered here).
- 3 If the number is not known, it can be found via "Show map".

### **eRADN Web Viewer - Sections**

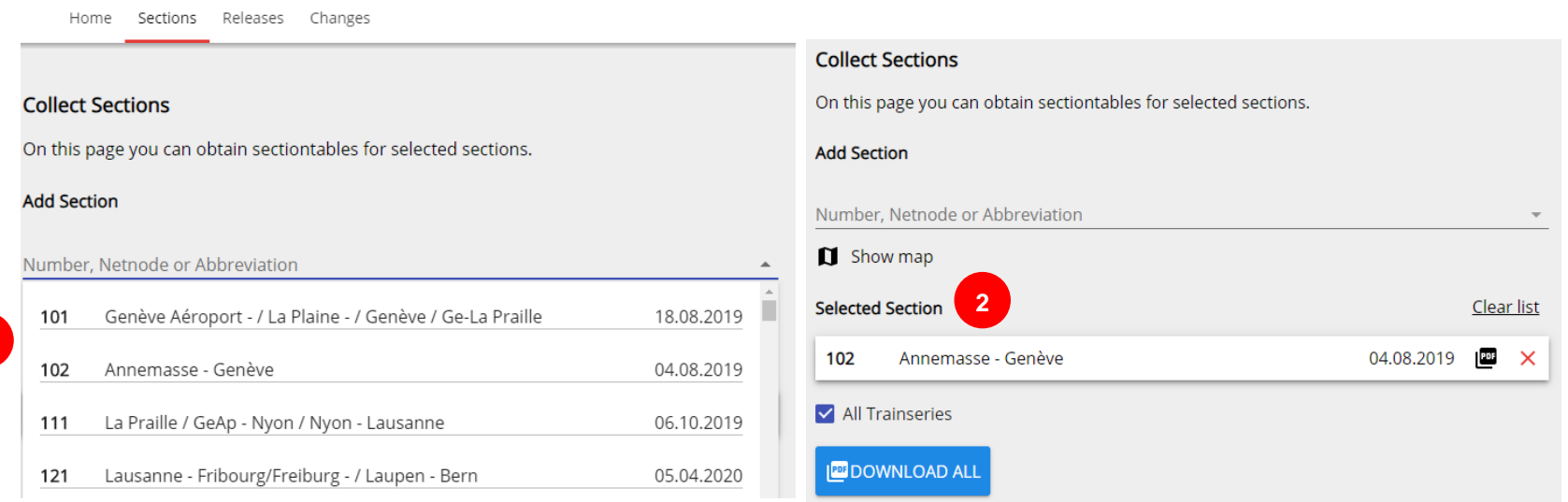

1 Select the route by clicking on it.<br>2 The marked route appears under

**1**

The marked route appears under "Selected section".

Repeat the procedure to select further sections.

# **eRADN Web Viewer - Sections**

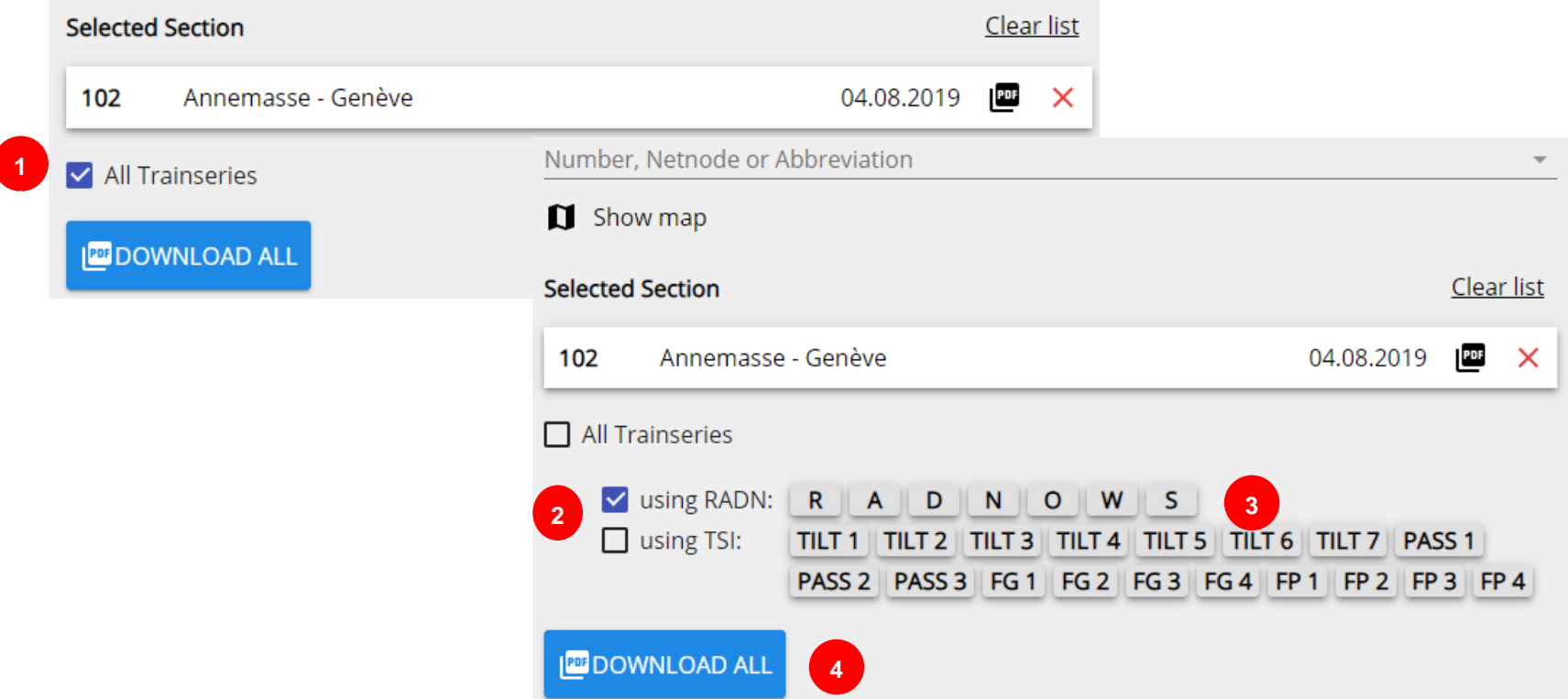

- 
- 1 Either select «All trainseries» or 2 download individual train series by selecting either RADN or TSI.<br>3 Select the train series/categories by clicking on them. At least on
- Select the train series/categories by clicking on them. At least one row/category must be selected. Multiple selection is possible.
- 4 Click on "Download all". This generates a PDF, which can be saved or opened directly. SBB • Infrastruktur • SAZ• 23.06.22 **7**

### **eRADN Web Viewer - Releases**

Sections Releases Changes

#### **Releases**

**1**

On this page you will find the current valid and older full releases of all RADN-Sheets.

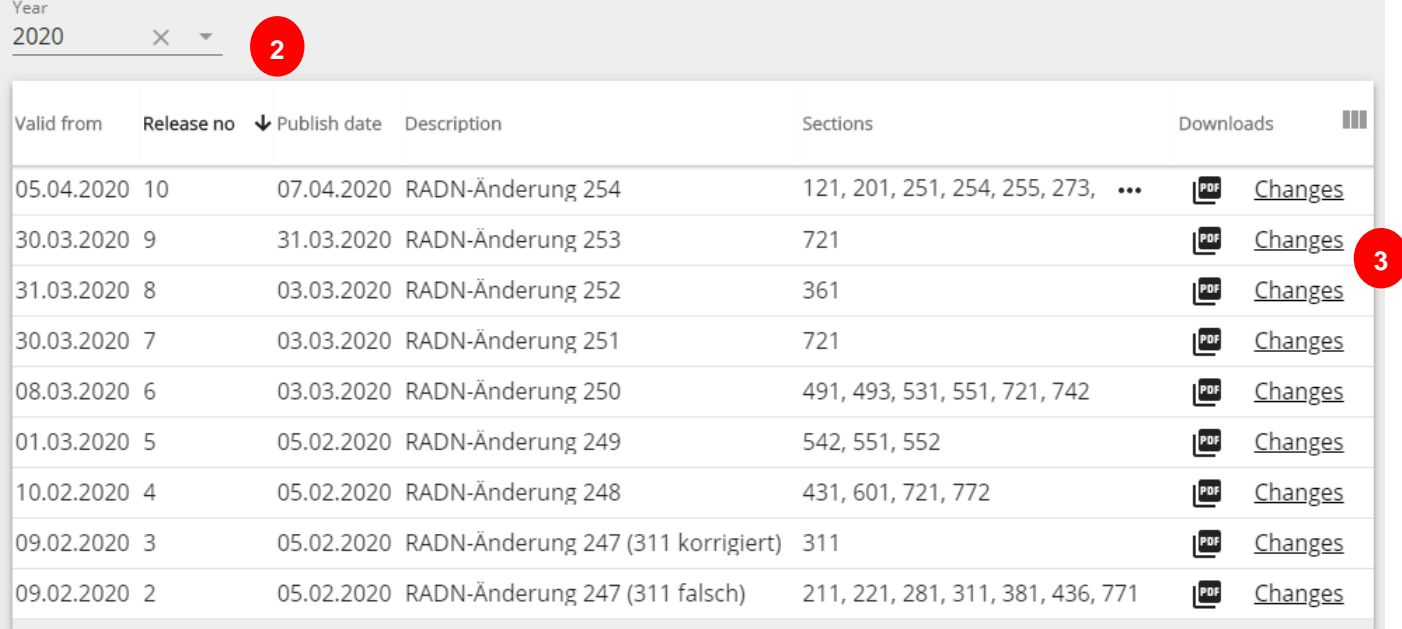

- 1 Select «Releases».<br>2 Choose a year or a<br>3 Click on "PDF" or "
	- 2 Choose a year or a certain release.
- 3 Click on "PDF" or "Changes". This starts the download of the complete edition (R-30131) or the list of changes (D-30131).

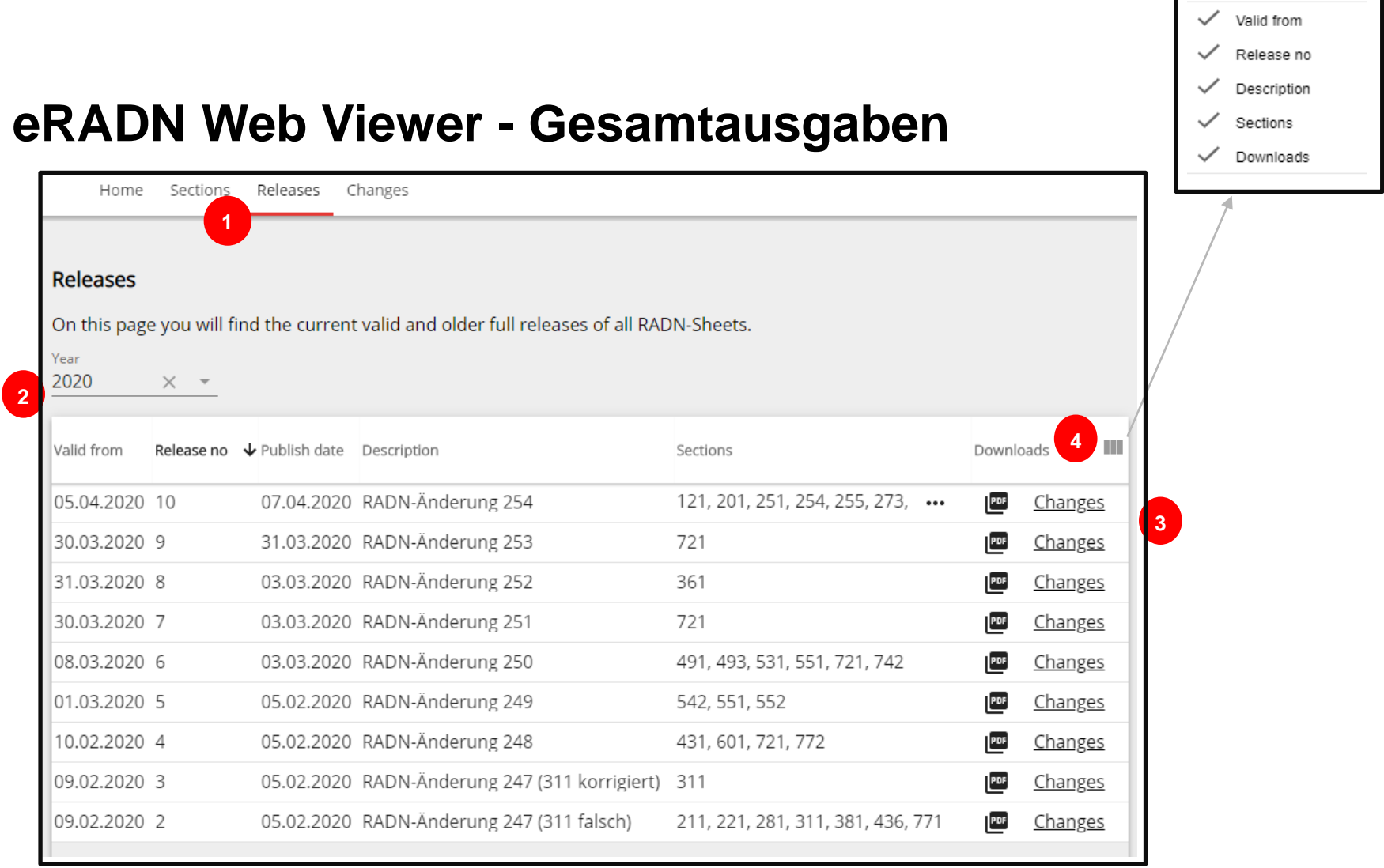

- 
- 1 Select «Releases».<br>2 Choose a year or a<br>3 Click on "PDF" or " 2 Choose a year or a certain release.
- 3 Click on "PDF" or "Changes". This starts the download of the complete edition (R-30131) or the list of changes (D-30131).
- 4 By clicking here you may choose the columns you want to see.

# <span id="page-9-0"></span>**eRADN Web Viewer - Changes**

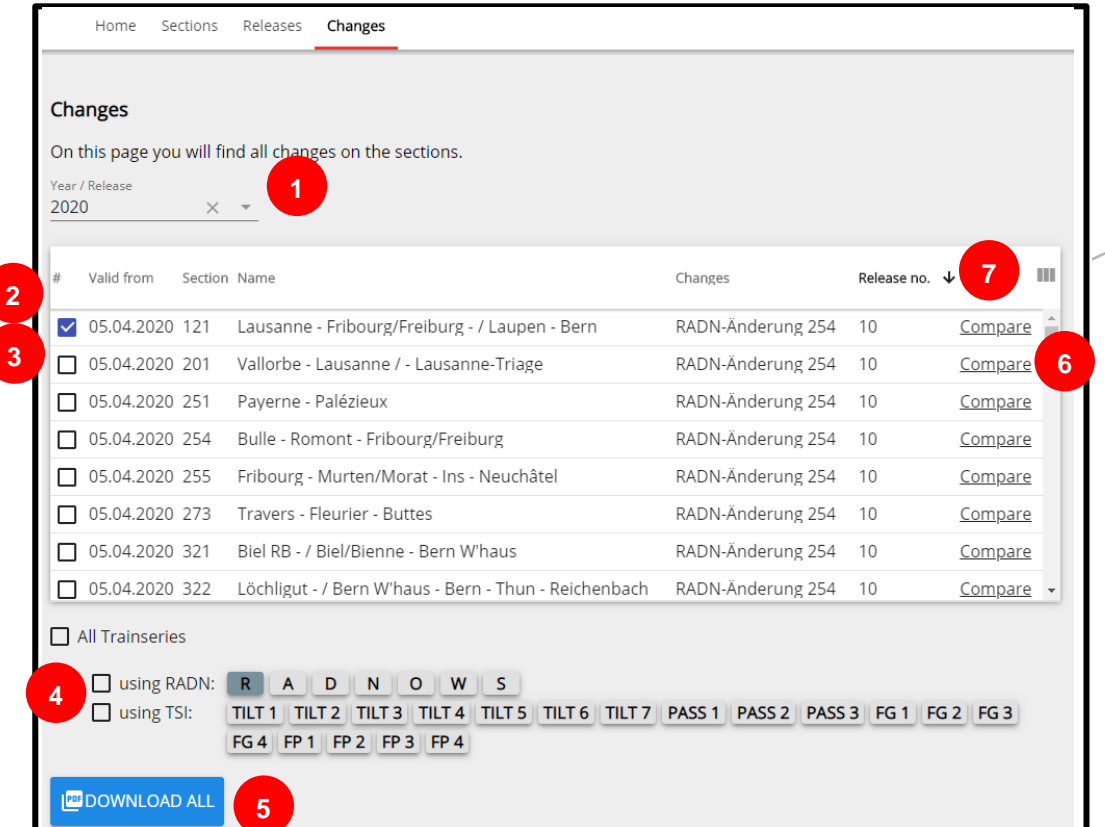

Valid from Changes Release no

On this page it is possible to view / download the changes of individual route tables or to compare the current version with the previous version.

- 1 Select year or concrete release
- 2 Listing of the sections changed in selected year/release (sorted by date of change and section number)
- 3 Select the desired section(s)
- 4 Select whether all train series or individual train series (either according to FDV or TSI) are to be downloaded
- 5 Start creating the PDF download (the PDF contains all selected tracks from the current release)
- 6 Start comparison for the selected track (the current release is compared with the previous version)
- 7 Possibility to hide or show the columns "Valid from", "Changes" or "Release No."

### **eRADN Web Viewer - Changes**

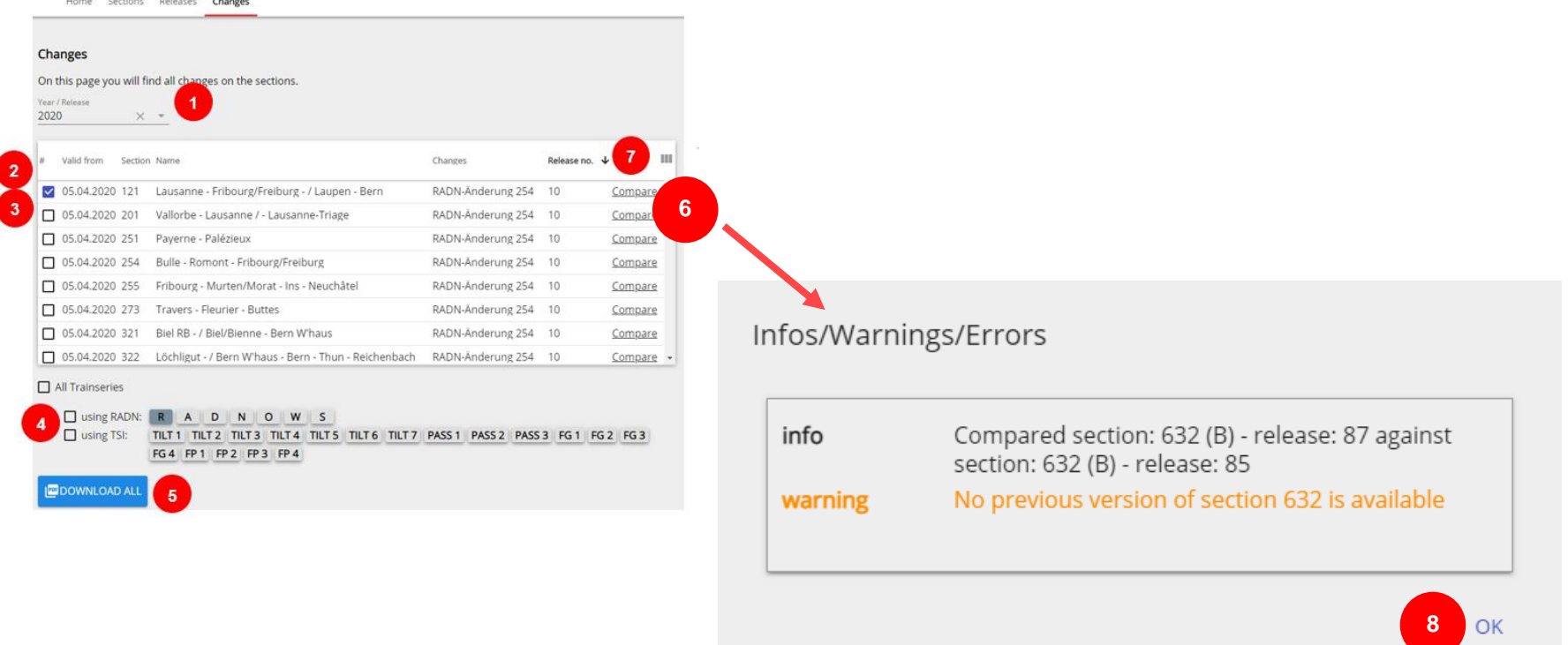

After clicking (6) a window appears with warnings, error messages or information.

8 Click "OK" to close.

Afterwards the PDF file with the comparison can be opened or saved.

# **eRADN WebViewer - Changes**

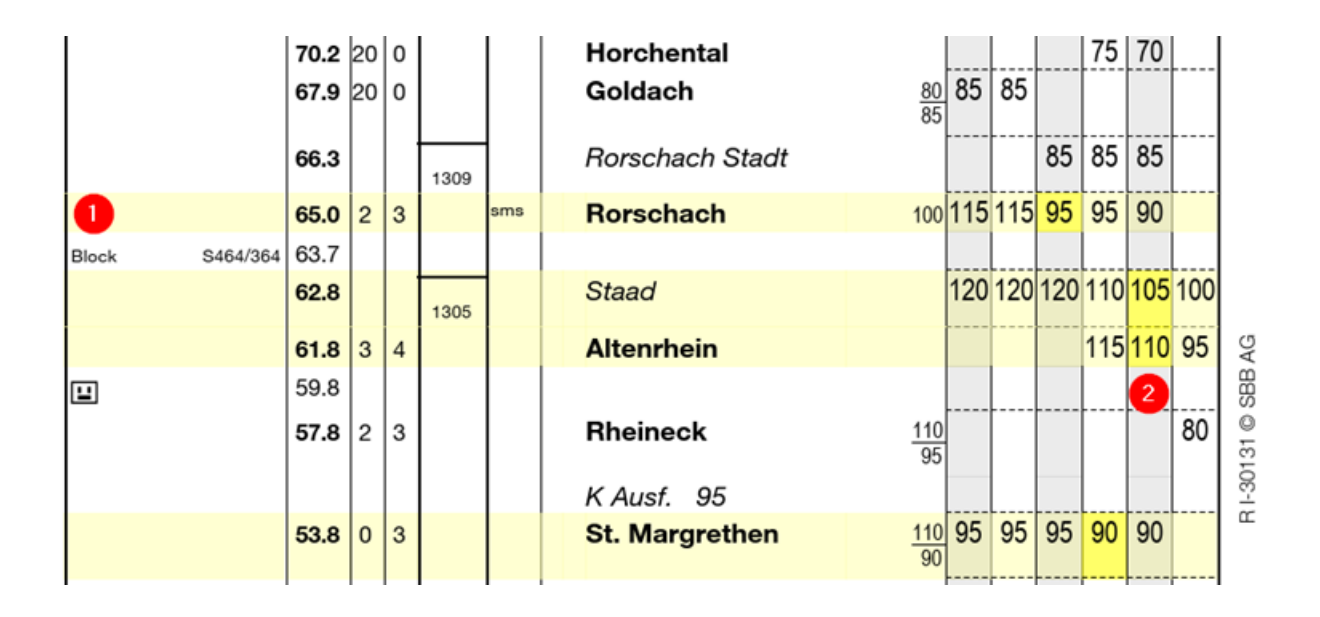

The file contains the selected route in both directions and the releases (versions) to be compared in the following order

- 1. direction 100 in the current version
- 2. direction 100 in the previous version
- 3. direction 200 in the current version
- 4. direction 200 in the previous version

In den Seiten der aktuellen Version sind die Änderungen farblich hervorgehoben.

1 Light yellow -> line with changes

2 Dark yellow -> Changed value

- Do you have any questions or comments?
- Get in touch with [eradn.technik@sbb.ch](mailto:eradn.technik@sbb.ch)

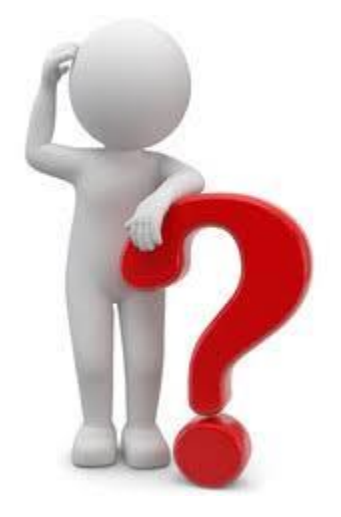

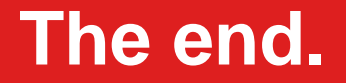